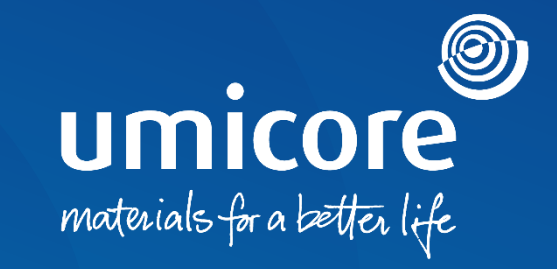

## **Wytyczne dla dostawców**  Podpisanie umowy za pośrednictwem DocuSign

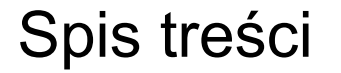

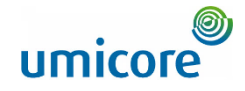

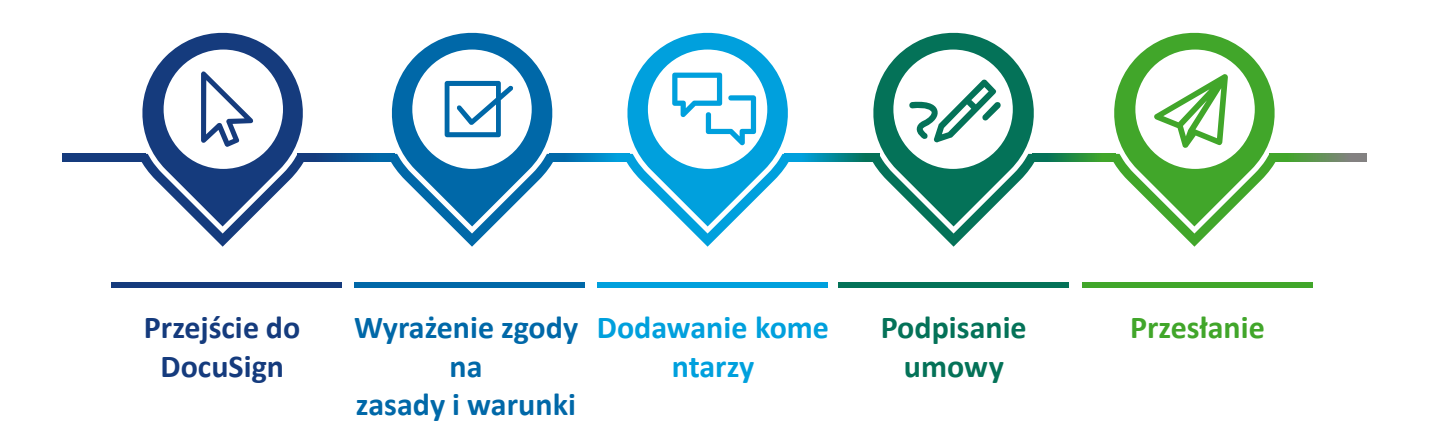

## Przejście do DocuSign

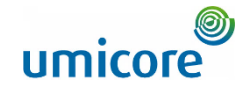

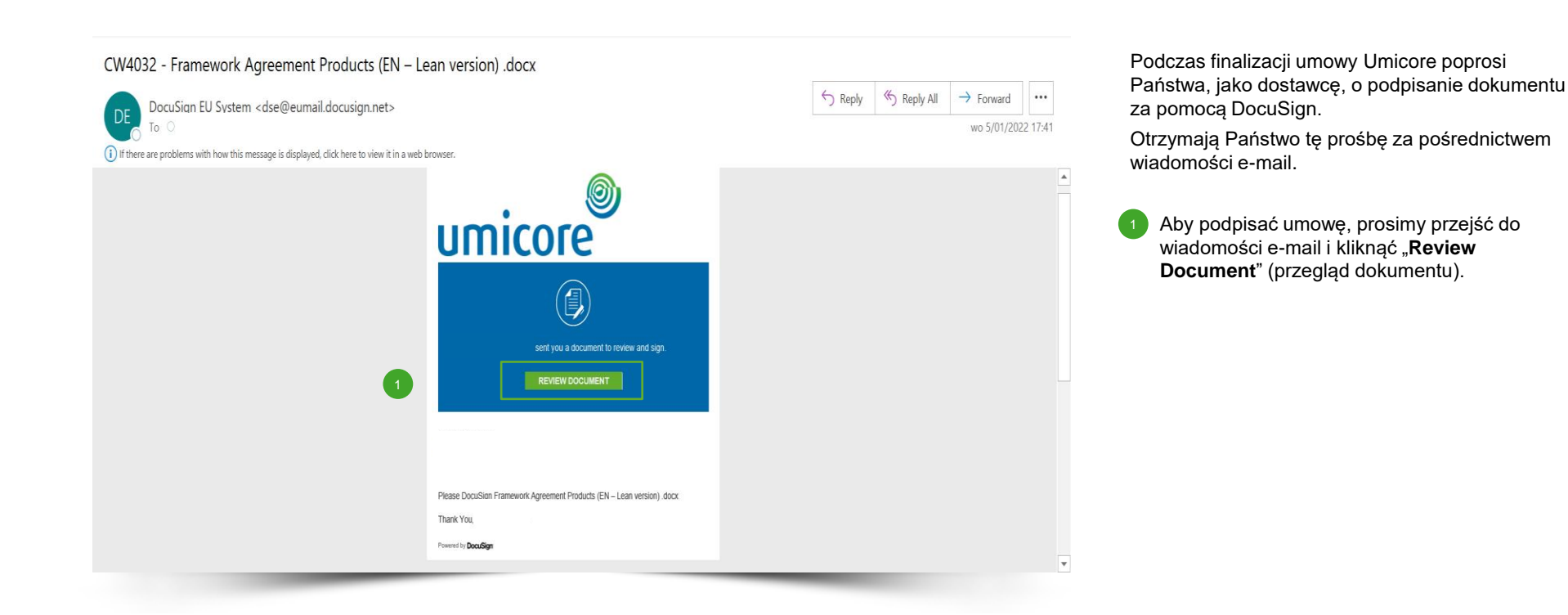

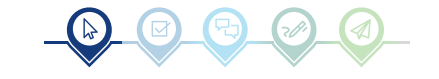

## Wyrażenie zgody na zasady i warunki

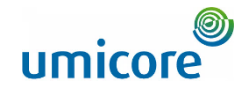

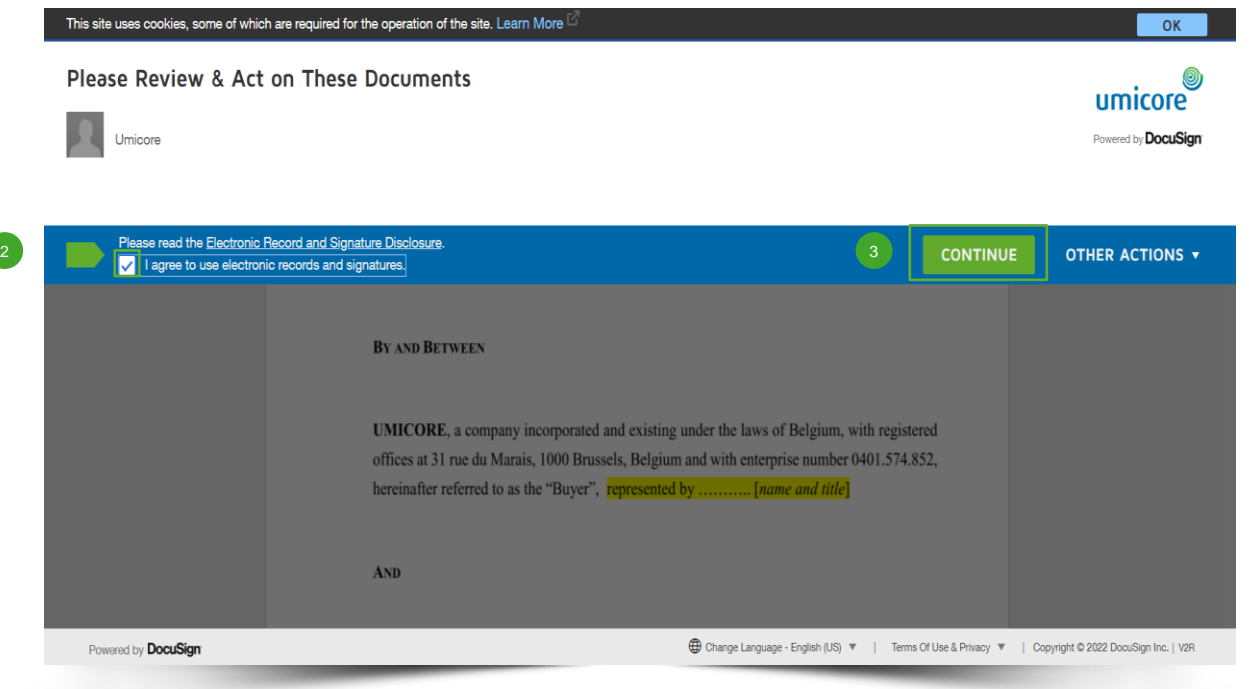

▪ Przed skorzystaniem z wniosku o przegląd i podpis, muszą Państwo **zaznaczyć pole** w celu wyrażenia zgody na zasady i warunki, wyświetlone w górnej części strony.  $\left(2\right)$ 

Kliknąć "**Continue**" aby otworzyć dokument.

3

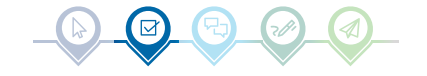

## Dodawanie komentarzy

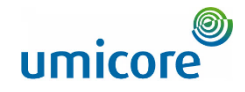

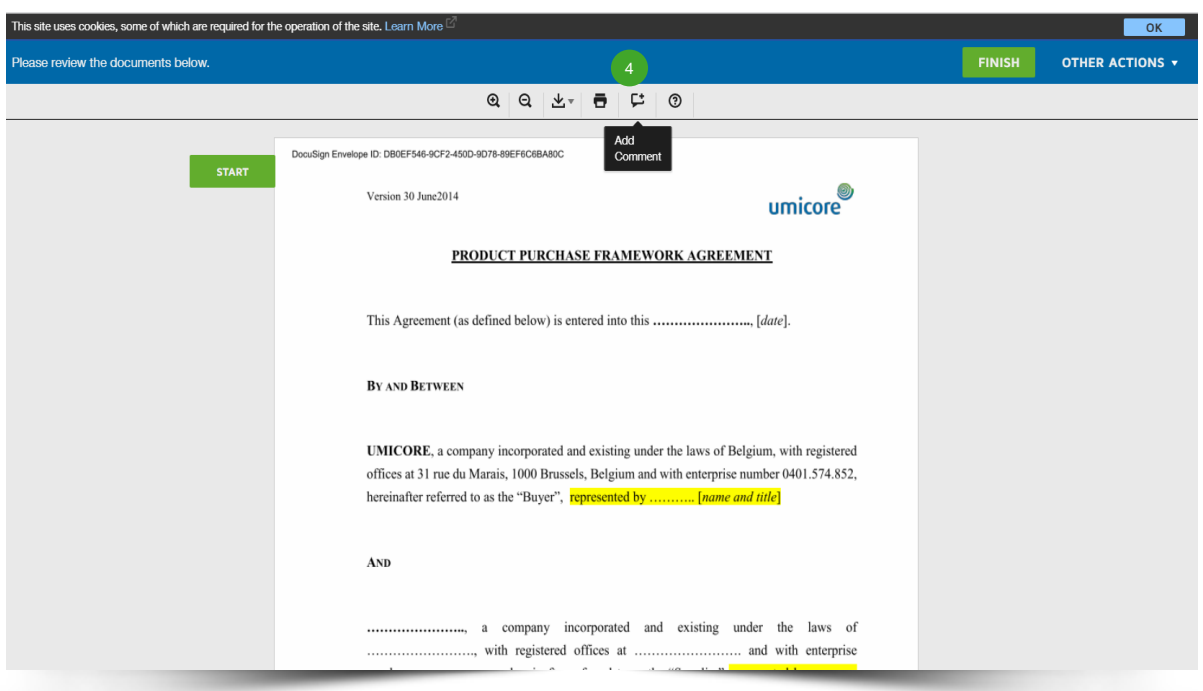

4 Przegląd dokumentu. Jeśli mają Państwo uwagi lub komentarze, mogą je Państwo dodać do umowy klikając ikonę **pola tekstowego** na pasku narzędzi w górnej części ekranu. Powinna pojawić się niebieska ikona:  $\begin{pmatrix} 4 \end{pmatrix}$ 

о

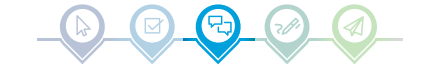

## Dodawanie komentarzy

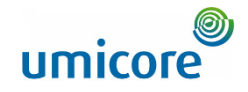

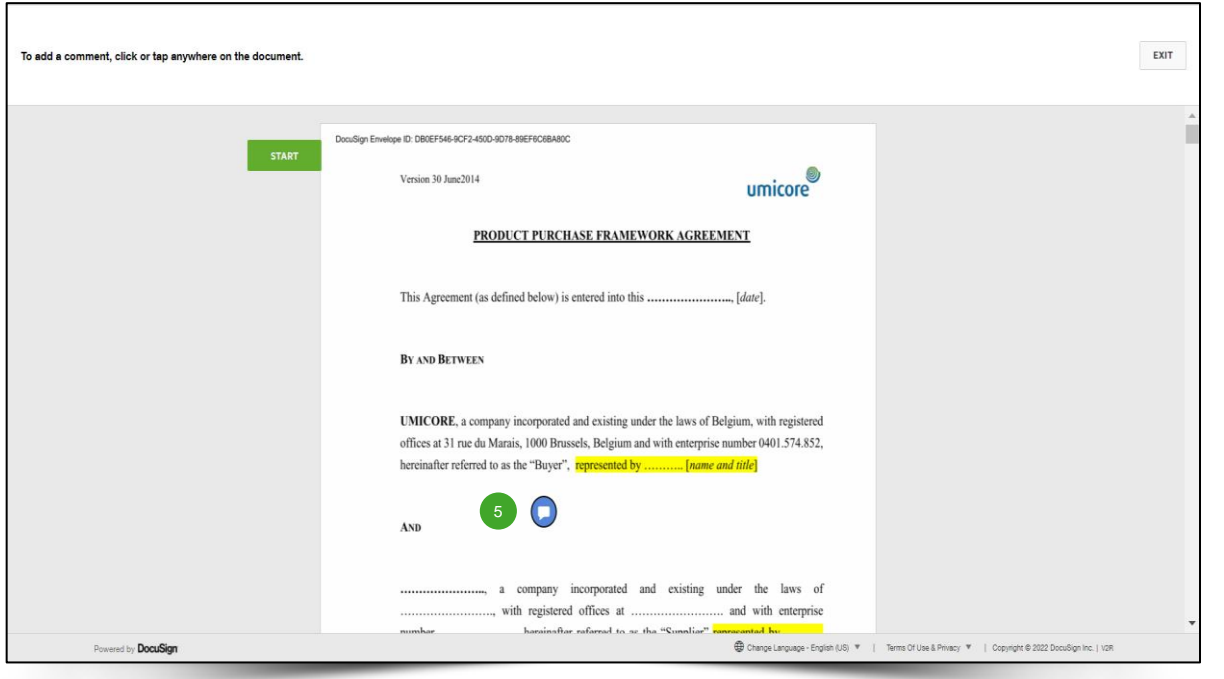

**EXPERIGNA Przesunąć niebieskie kółko** na to miejsce w dokumencie, w którym chcą Państwo wstawić komentarz i **kliknąć** na nie.

 $\begin{bmatrix} 5 \end{bmatrix}$ 

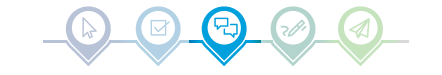

## Dodawanie komentarzy

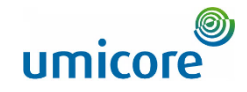

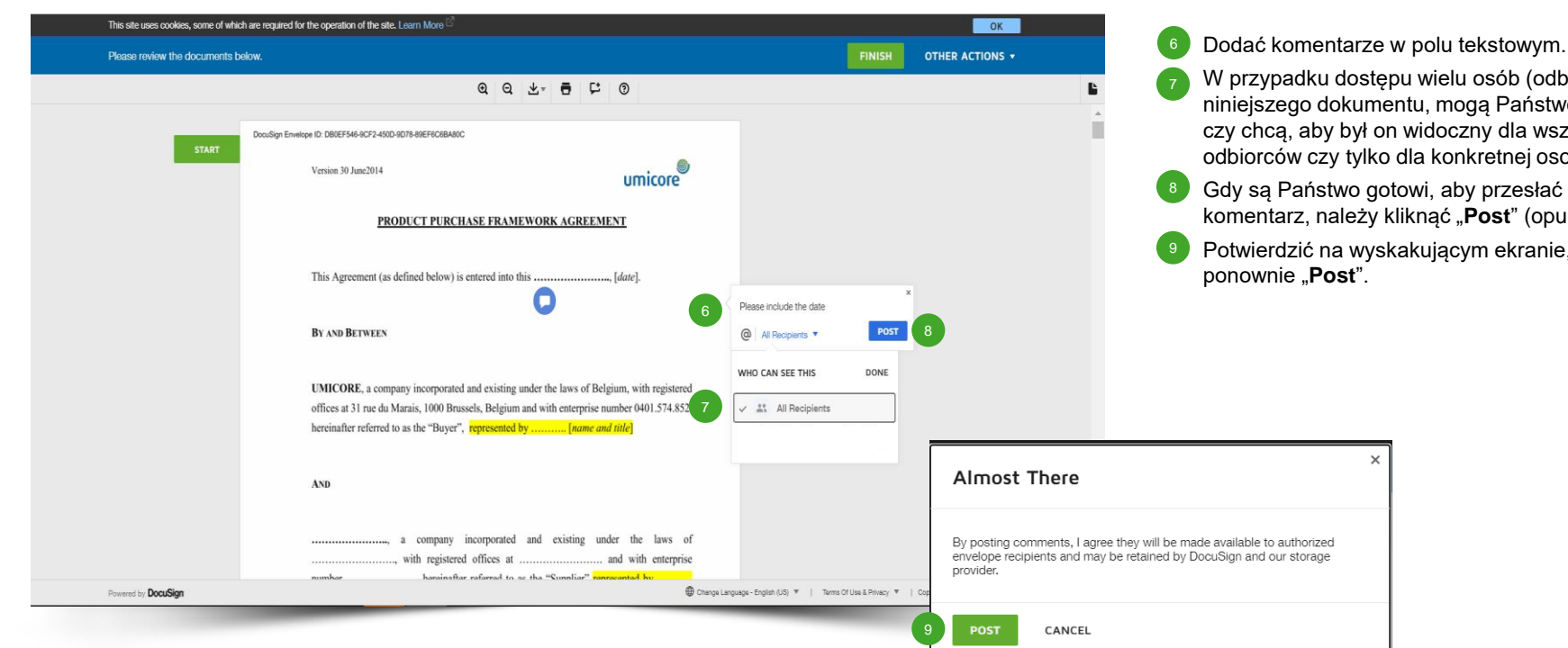

### W przypadku dostępu wielu osób (odbiorców) do

- niniejszego dokumentu, mogą Państwo określić, czy chcą, aby był on widoczny dla wszystkich odbiorców czy tylko dla konkretnej osoby.
- Gdy są Państwo gotowi, aby przesłać komentarz, należy kliknąć "Post" (opublikuj).
- Potwierdzić na wyskakującym ekranie, klikając

## Podpisanie umowy

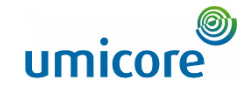

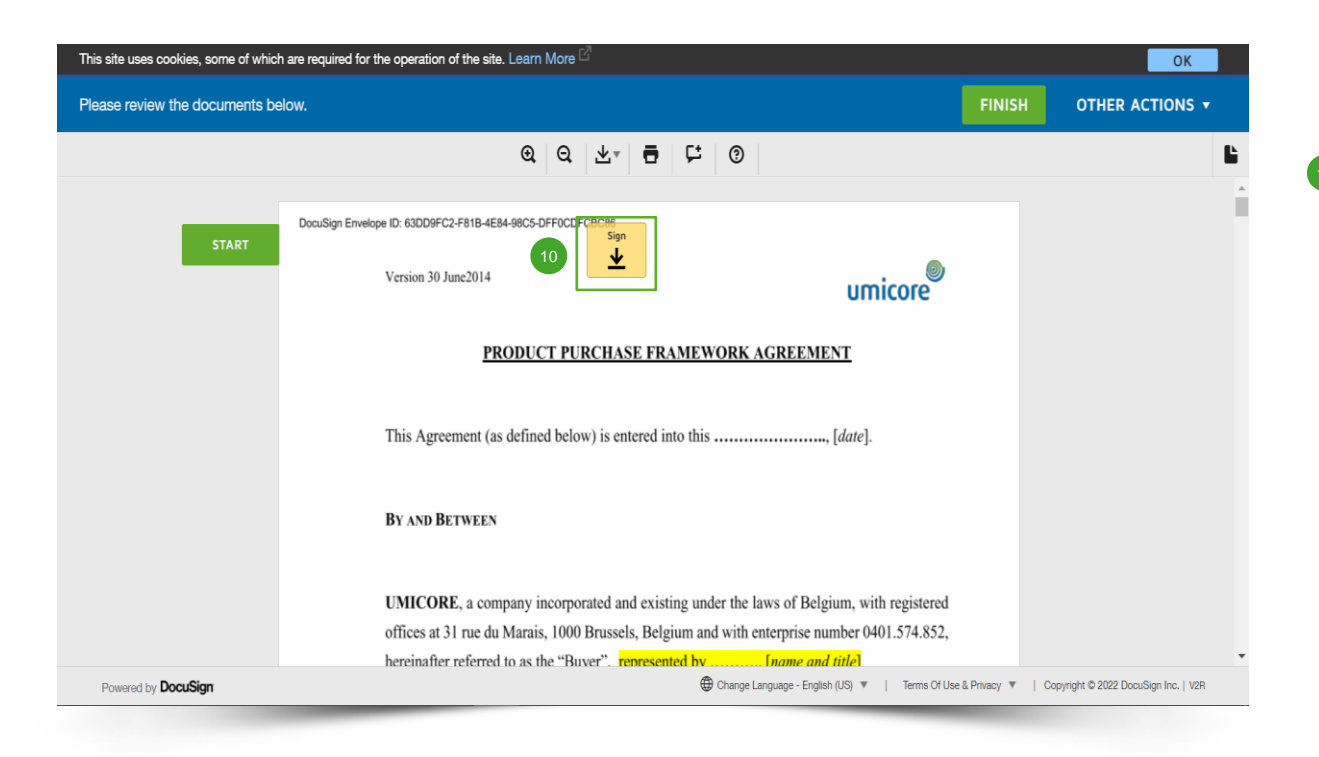

Miejsce podpisu będzie zaznaczone żółtopomarańczowym polem oznaczonym "**Sign**"**.**

<sup>10</sup> Kliknąć pole "Sign".

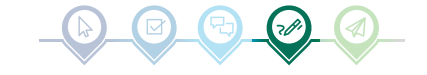

## Podpisanie umowy

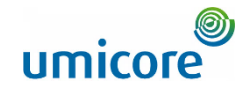

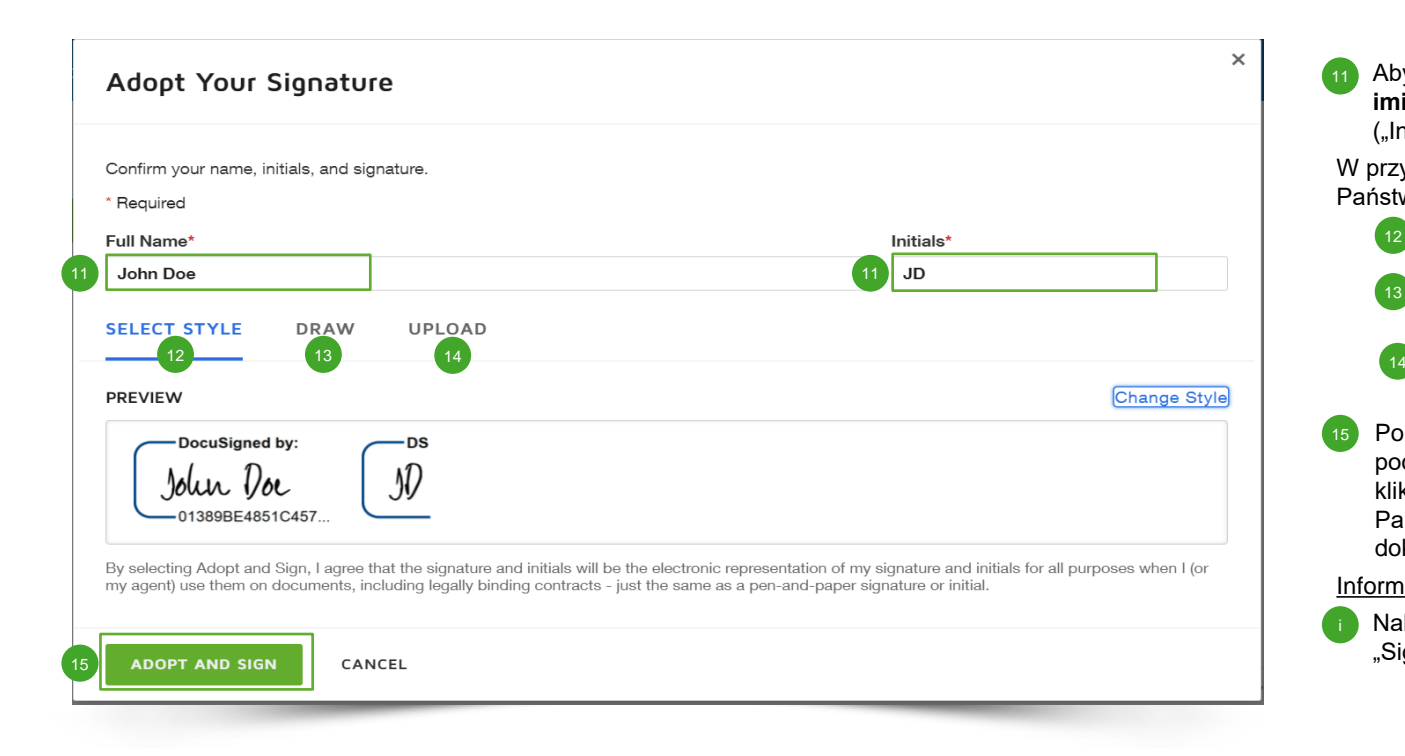

Aby uzupełnić podpis, muszą Państwo podać **imię i nazwisko** ("Full Name") oraz **inicjały** ("Initials"). 11

W przypadku rzeczywistego podpisu, mogą Państwo wybrać:

- Zastosowanie wstępnie zdefiniowanego stylu (czcionki);  $\sqrt{12}$
- Złożenie podpisu za pomocą ekranu dotykowego lub myszki;  $(13)$
- Przesłanie obrazu podpisu.
- Po wybraniu preferowanego sposobu podpisania, mogą Państwo kontynuować, klikając "Adopt and Sign" (akceptuj i podpisz). Państwa podpis zostanie automatycznie ujęty w dokumencie umowy. 15

#### Informacje dodatkowe

• Należy powtórzyć procedurę dla każdego pola "Sign", które należy podpisać w umowie.

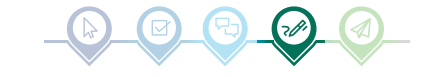

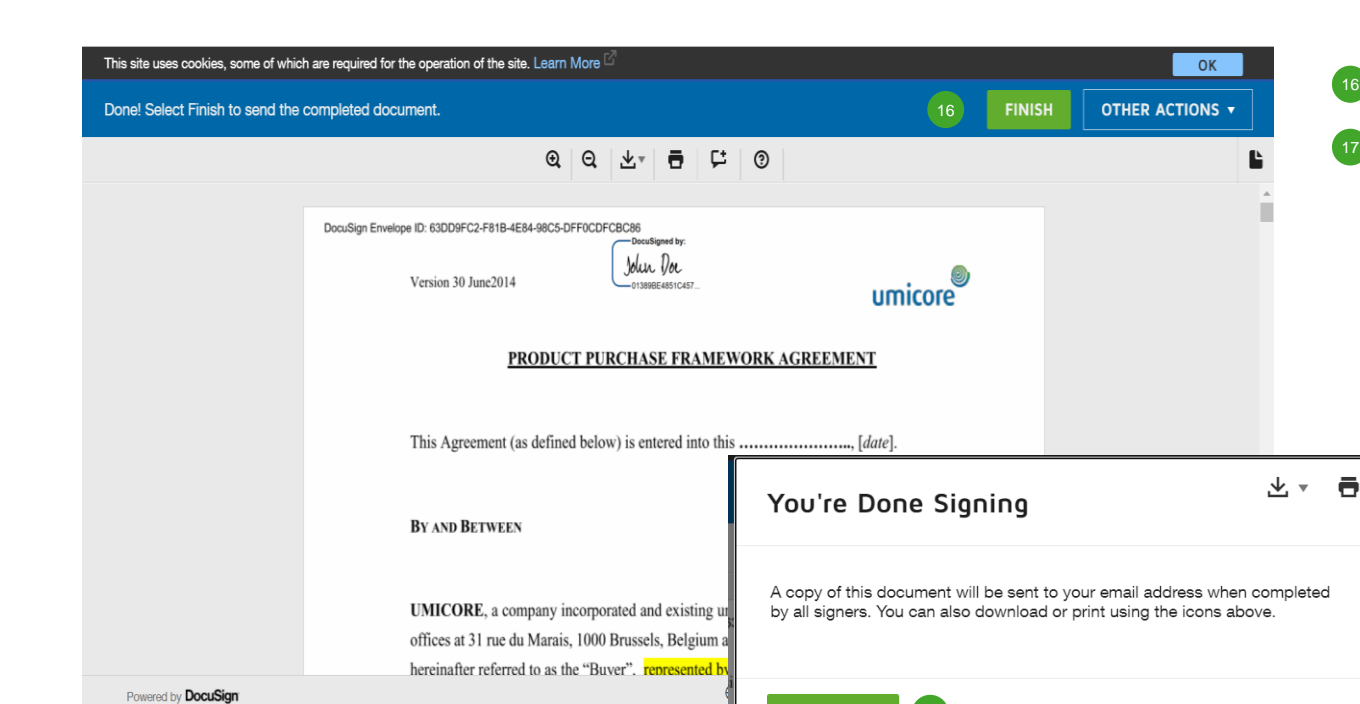

**CONTINUE** 

## Przesłanie

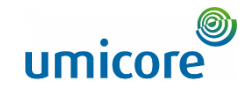

- Po złożeniu podpisu, mogą Państwo przesłać dokument, klikając "**Finish**" (zakończ). 16
- Będą Państwo musieli (ponownie) potwierdzić wyskakujące okno, klikając "**Continue**".  $(17)$

## Przesłanie

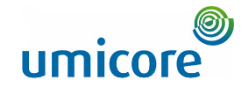

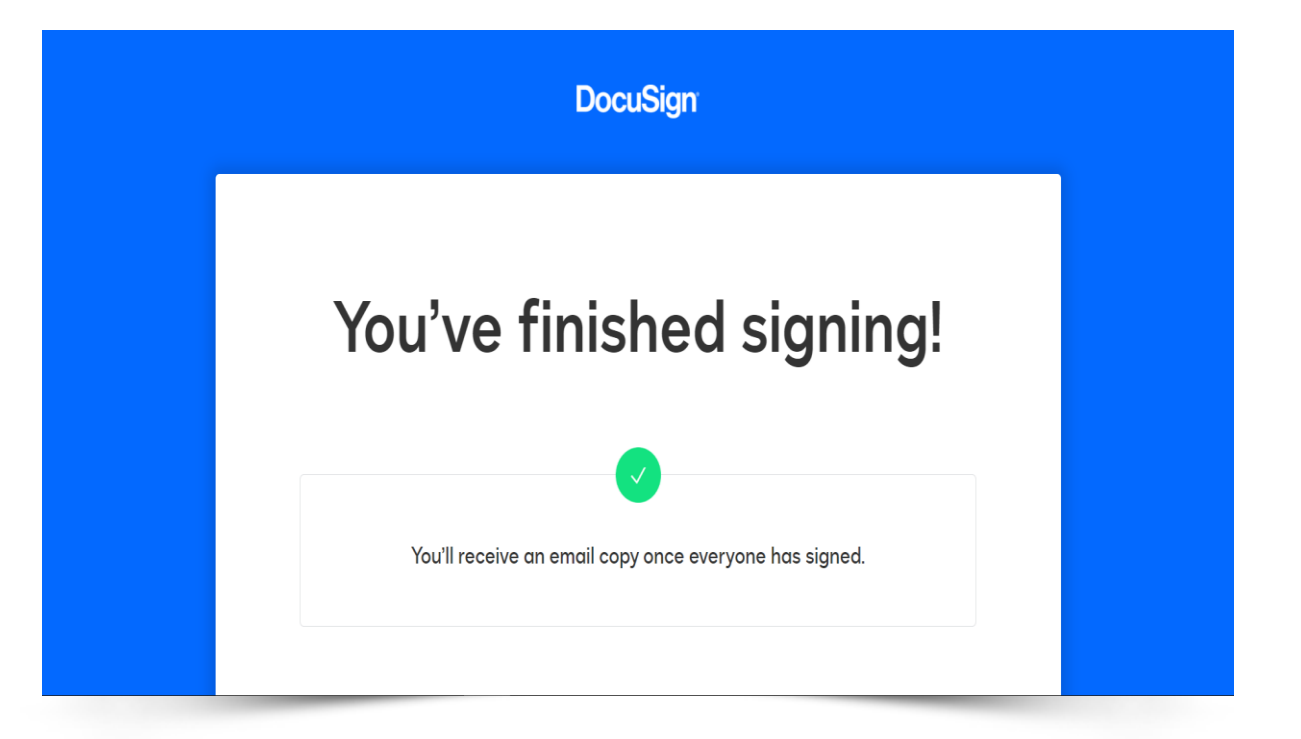

Państwa dokument został podpisany i zwrócony do Umicore. Otrzymają Państwo kopię na swoją skrzynkę pocztową.

Bardzo dziękujemy za Państwa starania!

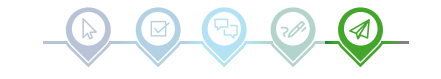

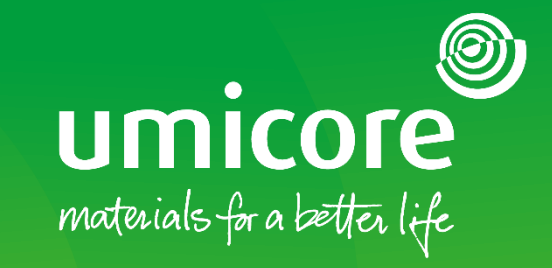

W celu uzyskania dodatkowych informacji:

- **· Prosimy zapoznać się z naszą [strefą dostawcy SAP Ariba](https://www.umicore.com/en/supplier-zone/sap-ariba-umicore/) Umicore**
- **Prosimy skontaktować się ze swoją osobą do kontaktu w Umicore**
- **·** Prosimy przesłać e-mail do naszego [zespołu wsparcia Ariba](mailto:ariba.supplier.support@umicore.com)

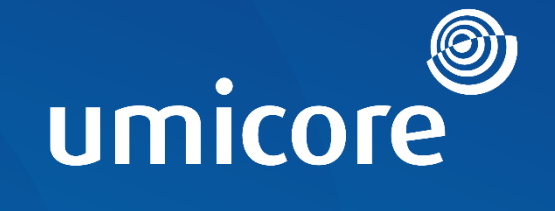

# materials for a better life